# 2021 年设备家具类固定资产盘点操作手册

## 一、资产领用人操作内容

### (一)自查操作步骤

第一步:登录系统:进入登录界面(登陆网址为: http://zcgl.sdu.edu.cn/sfw),建议统一身份认证登录。

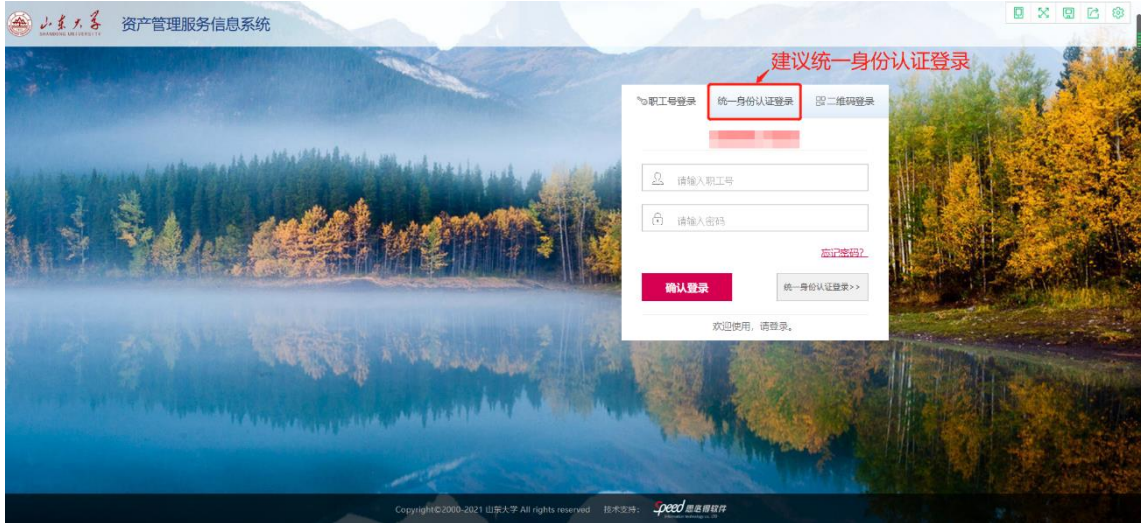

第二步: 点击"待办"→业务名称选择"清查盘点"→点击 "处理",即可进入盘点结果选填界面。

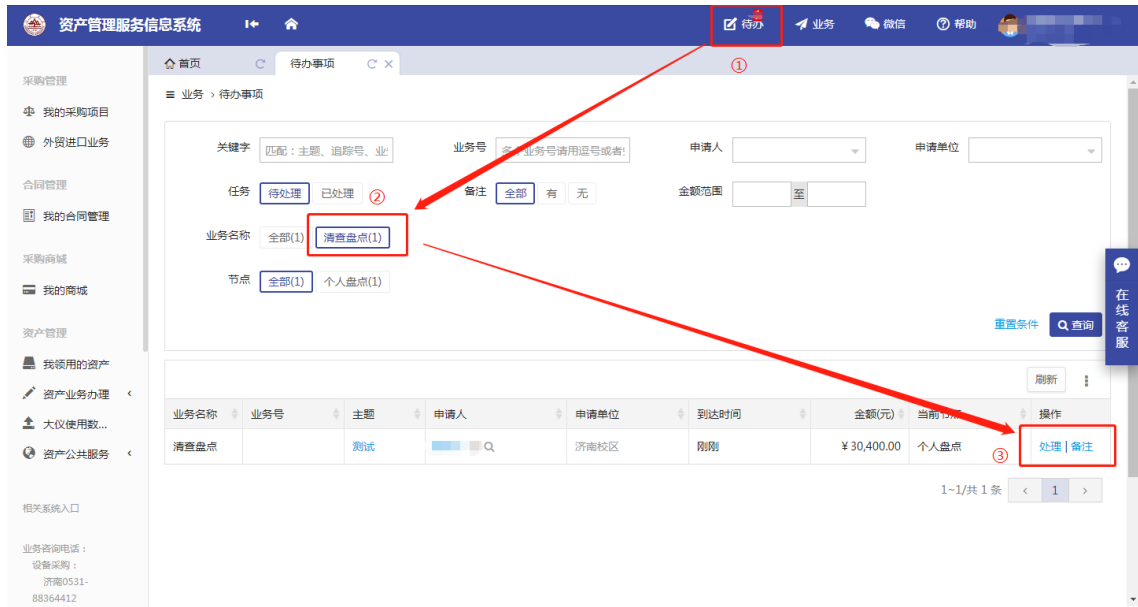

第三步:选填盘点结果→左侧方框内勾选需提交的资产条 目,点击"提交业务"即可。

♀ 个人业务 → 自查/盘点

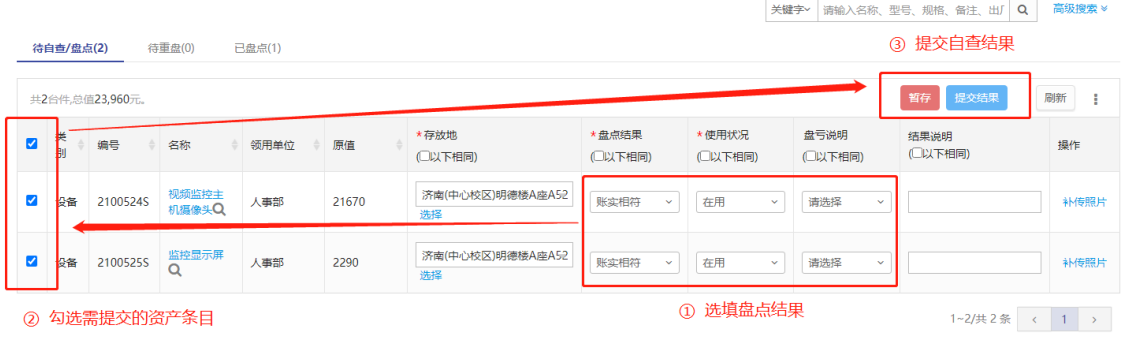

说明:点击"提交业务"后如需修改盘点结果需联系本单 位资产管理员操作。

#### (二)自查结果查询

登录系统后在"首页"界面,点击"待自查/盘点",即可查 看自查结果。

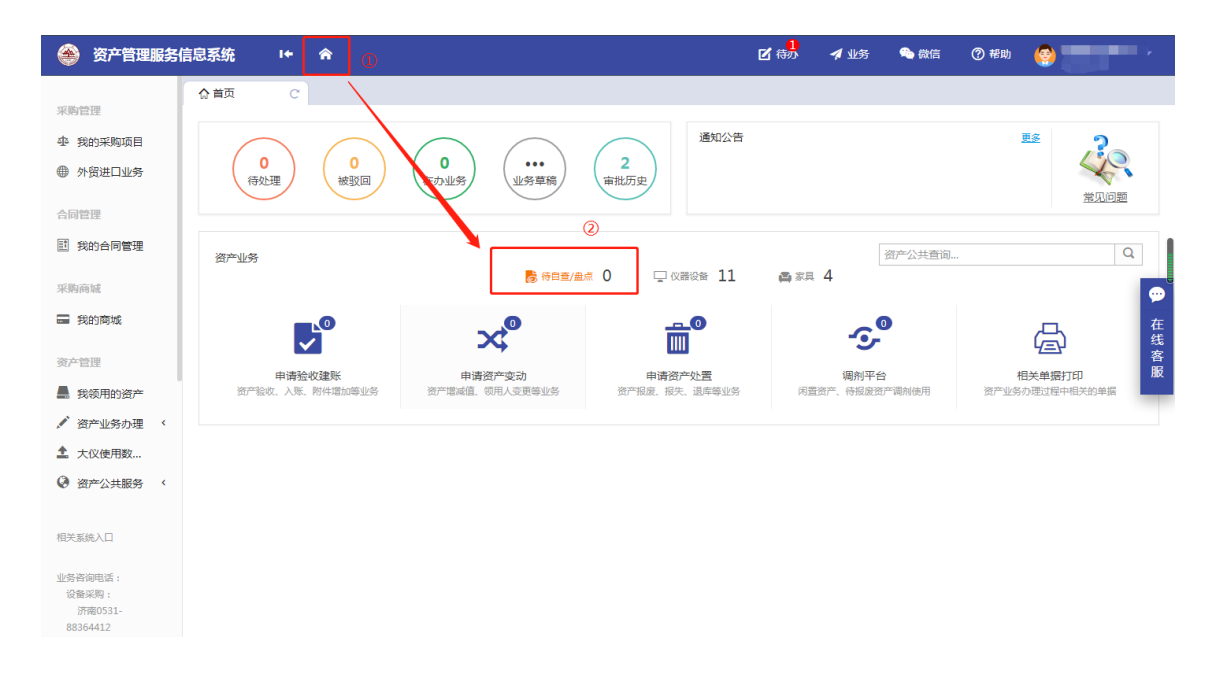

## 二、资产管理员操作内容

### (一)盘点业务审核

第一步:登录系统:进入登录界面(登陆网址为: http://zcgl.sdu.edu.cn/sfw),建议统一身份认证登录。

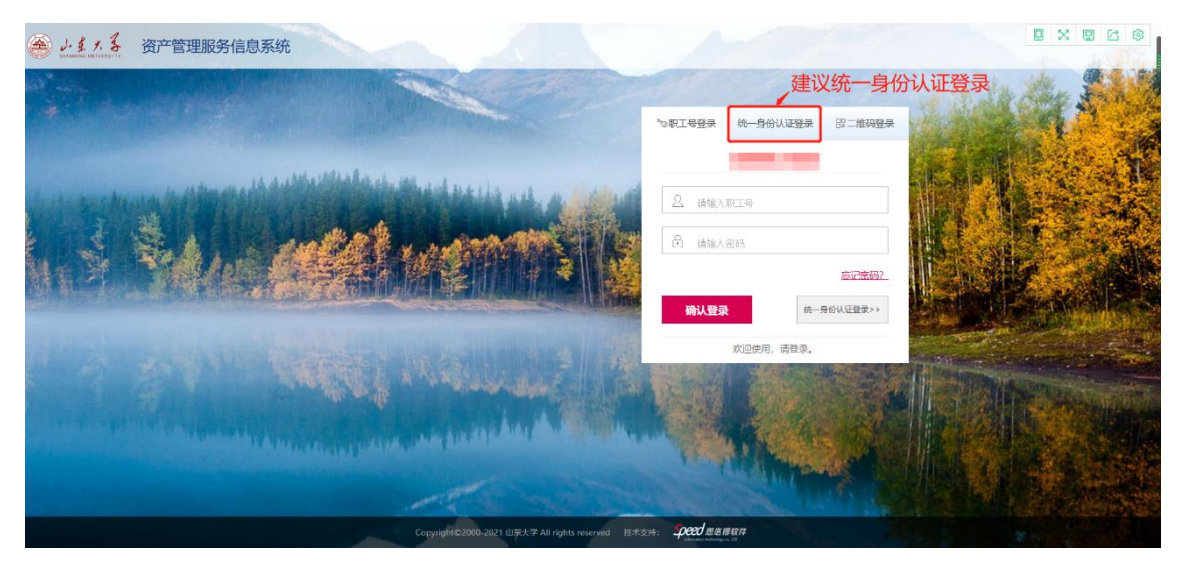

第二步: 点击"待办"→业务名称选择"清查盘点",节点 选择"单位盘点"→点击"处理"即可进入盘点业务审核界面。

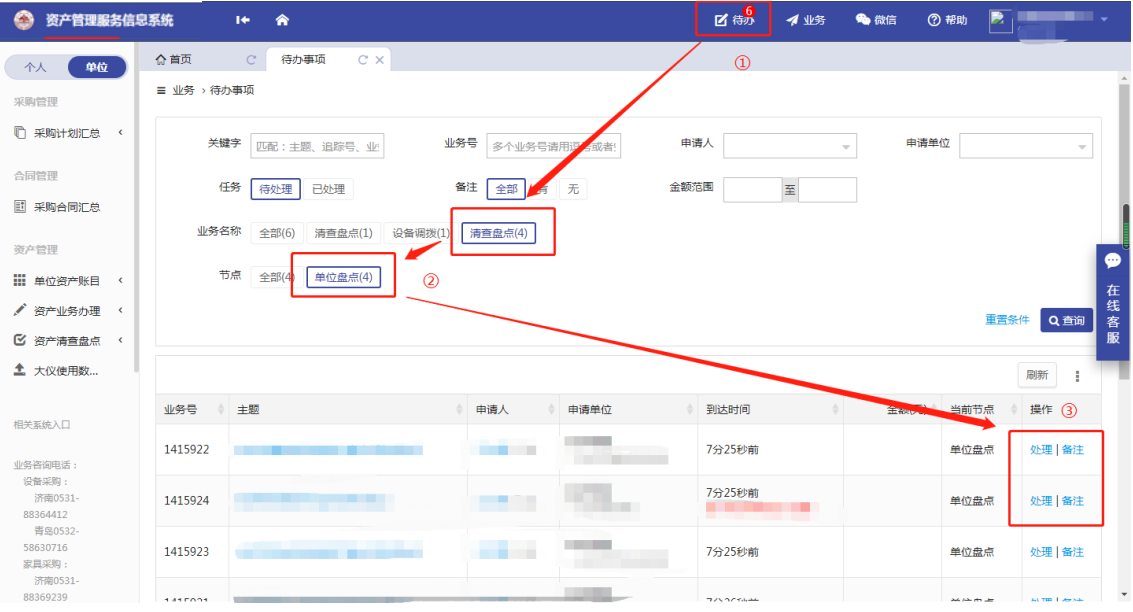

第三步: 待单位盘点进度达到100%后, 点击右上角"提 交审核"即可。

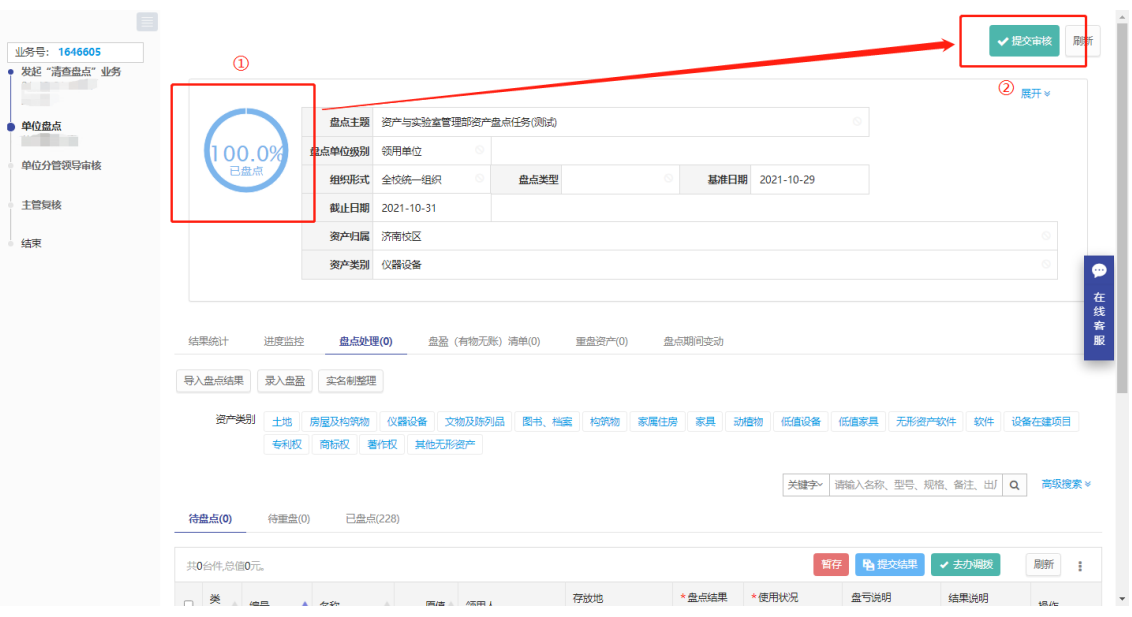

说明:

1.单位盘点进度未到达 100%,则无法提交业务。

2.如单位领用人不方便自查,资产管理员可在审核界面的 "待盘点"清单中协助选填盘点结果。

3.资产管理员提交盘点业务后如需修改盘点结果,需联系 本单位主要领导人"驳回"业务后操作。

(二)盘点登记表下载方式(账实不符单位需做此操作)

单位主要负责人审核完本单位盘点业务后,资产管理员可 从系统中下载"山东大学设备家具盘点登记表",详细步骤如 下:

第一步:登录系统,在单位业务下点击"资产清查盘点" 中的"资产盘点任务"。

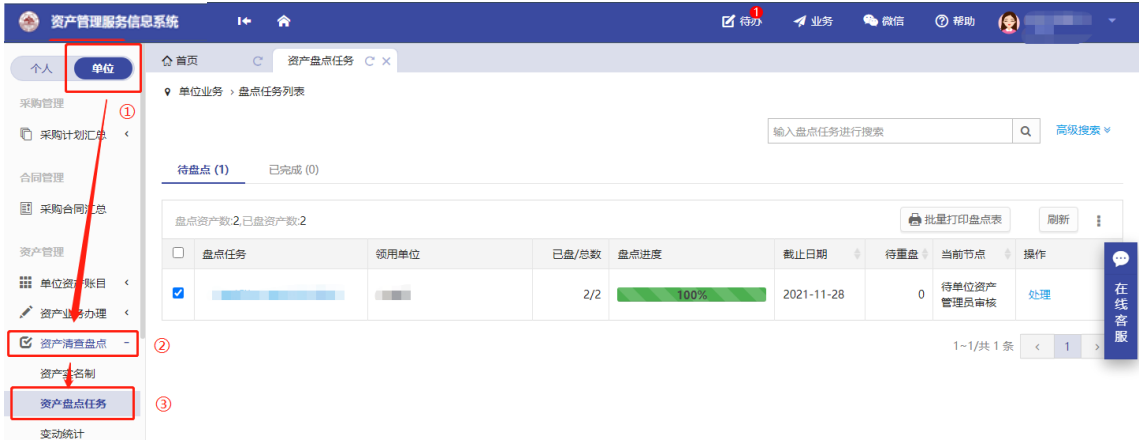

第二步:勾选左侧全部盘点任务→点击"批量打印盘点表" 即可下载。

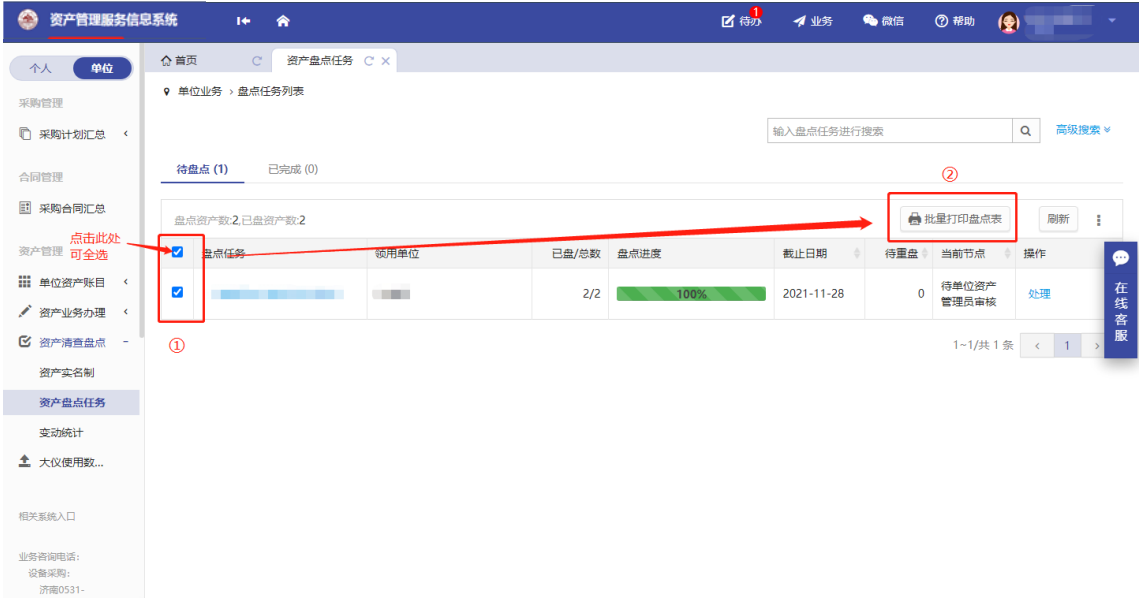

说明:存在账实不符情况的单位,在单位主要领导审核业 务通过后,资产管理员下载并打印此表,在表的首页和尾页相 应位置签字、盖章。

## 三、单位主要负责人操作内容

### (一)盘点业务审核

第一步:登录系统:进入登录界面(登陆网址为: http://zcgl.sdu.edu.cn/sfw),建议统一身份认证登录。

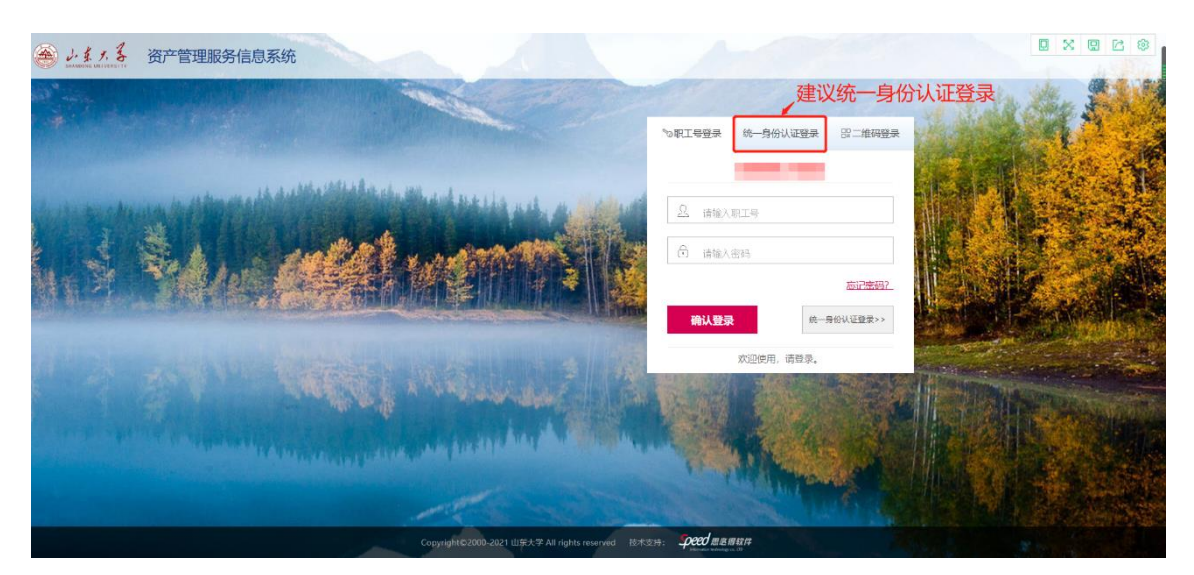

第二步: 点击"待办"→业务名称选择"清查盘点"→节点 选择"单位分管领导审核"→点击"处理",即可进入盘点业务 审核界面。

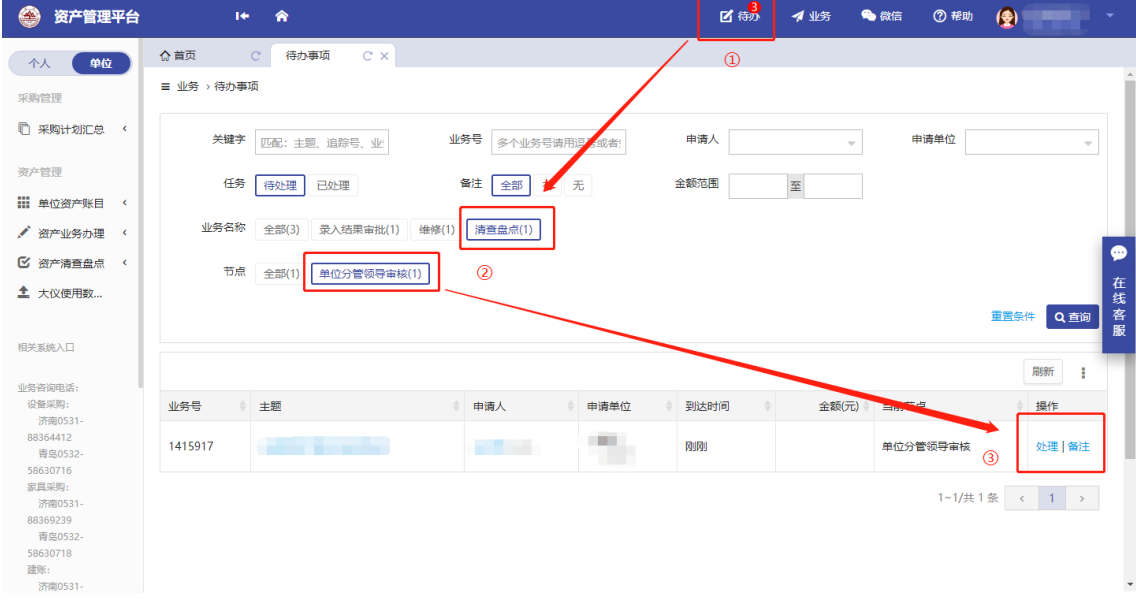

第三步:对盘点结果进行确认,确认无误点击"审核通过"; 如有问题点击"驳回",填写驳回原因,返回至本单位资产管 理员复盘。

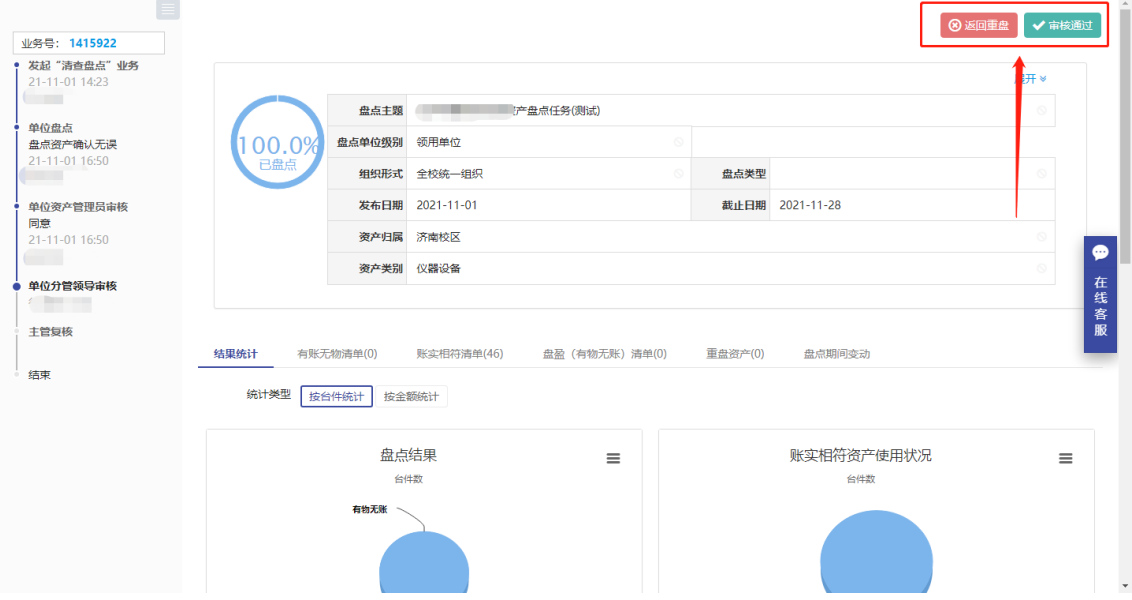

## (二)盘点结果查询

在单位业务下,点击"资产清查盘点"→点击"资产盘点任 务"→点击"盘点任务"中的业务主题,即可查看盘点结果。

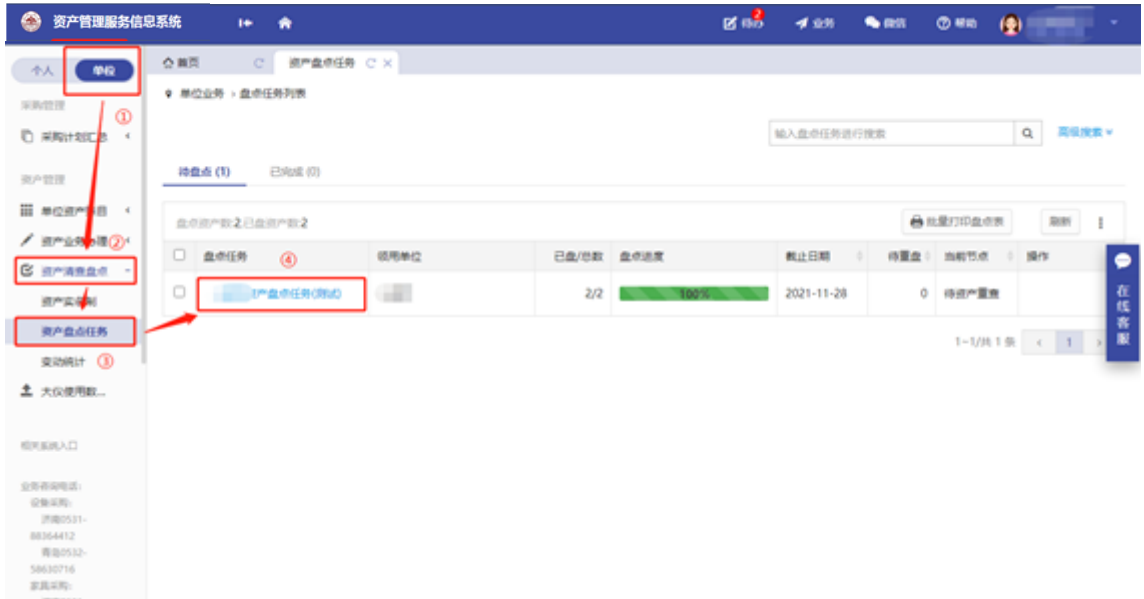